# **DOL Employee Benefit**

Guida ai flussi ed alle funzionalità

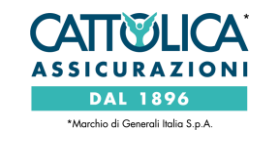

Agosto 2023

#### **PUNTI DI ACCESSO**

È possibile accedere al **servizio DOL (Denuncia online)** tramite il link areaclienti.cattolica.it o attraverso l'app MyCattolica:

direttamente dalla homepage, selezionando il tab «persona e salute» e cliccando poi su «richiedi rimborso o prestazione» nella card di polizza

dalla pagina del dettaglio di polizza, cliccando sull'icona «richiedi rimborso o prestazione» posta in fondo alla pagina

dalla sezione «sinistri e richieste», cliccando sul banner «apri un sinistro o richiedi un rimborso» posto in fondo all'elenco e poi selezionando l'icona «salute aziende»

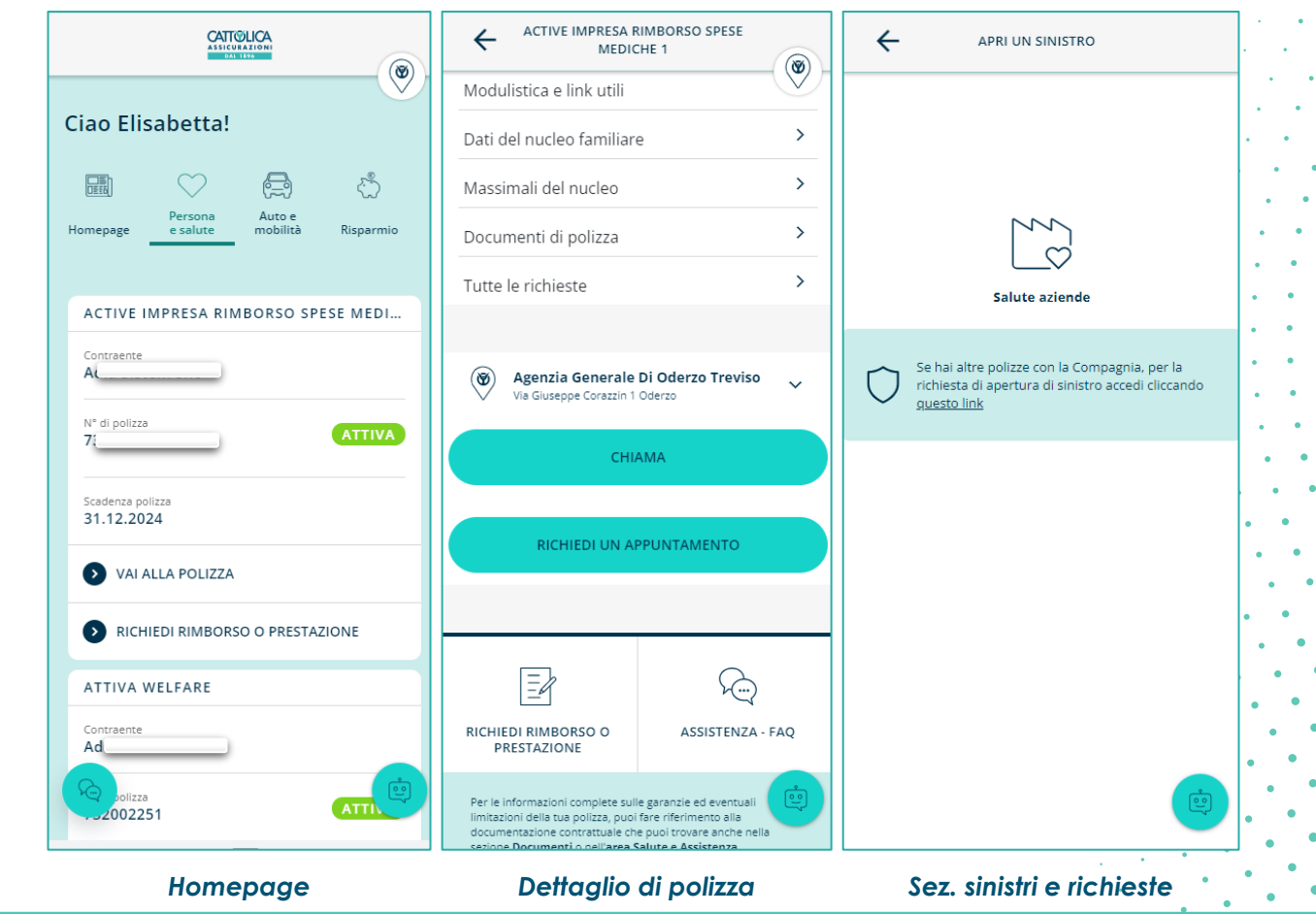

### **FLUSSI A CONFRONTO** Rimborso vs Diretta

Accedendo al servizio da uno qualsiasi dei punti indicati in slide 2, l'utente atterra sulla **pagina di scelta della tipologia di richiesta.**

- In questa pagina **l'utente può scegliere se**:
- o richiedere il **rimborso** di una prestazione già effettuata
- o richiedere di usufruire di una **prestazione diretta**
- A seconda della prestazione scelta si attiva uno dei due flussi dedicati.

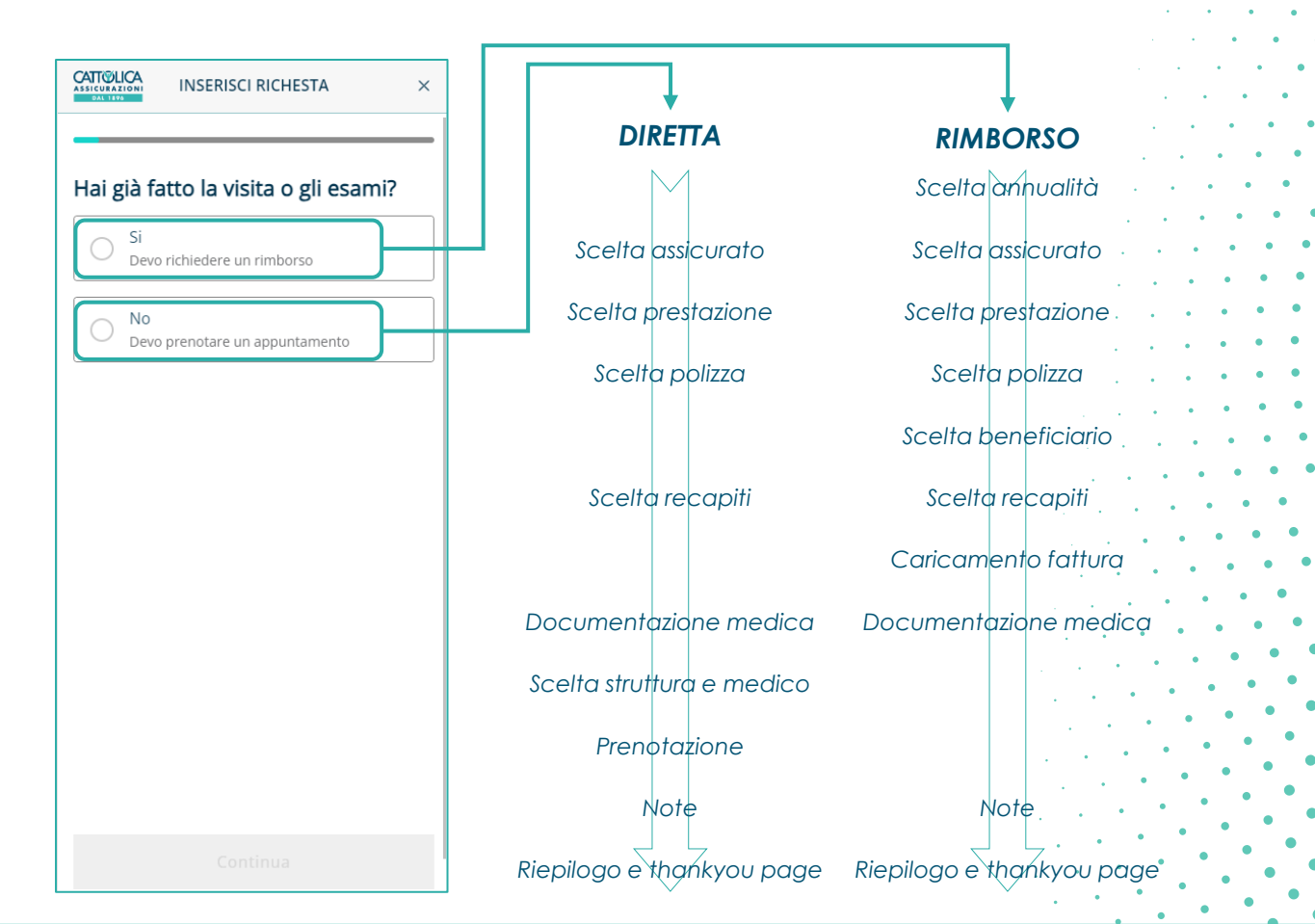

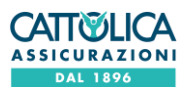

# **FLUSSO DIRETTA**

#### Scelta assicurato

Come primo step, **il Caponucleo seleziona il nominativo del beneficiario della prestazione**, tra se stesso o i familiari del nucleo cui sono estese le garanzie di polizza.

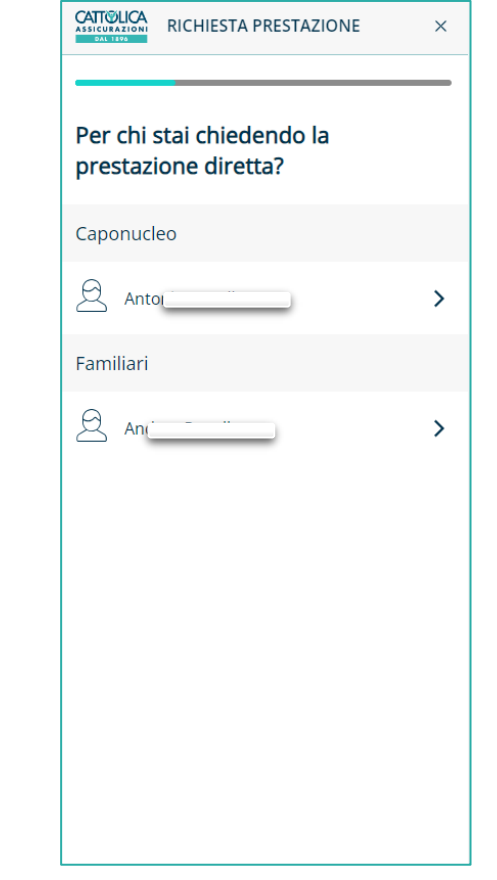

**CATTO** 

Agosto 2023 Manuale DOL EB

## **FLUSSO DIRETTA** Scelta prestazione

L'utente seleziona la prestazione per la quale intende richiedere l'autorizzazione. Il sistema propone un **elenco comprensivo di tutte le prestazioni previste da tutte le polizze salute EB (Employee Benefit) sottoscritte,** ordinato per tipologia di prestazione.

È possibile cercare la prestazione sia scorrendo l'elenco sia digitandone il nome all'interno della barra di ricerca.

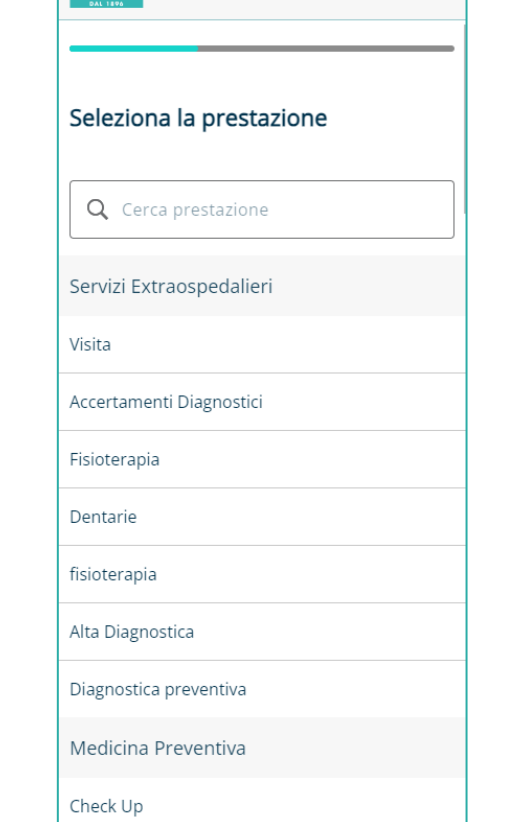

RICHIESTA PRESTAZIONE

**CATTOLICA** 

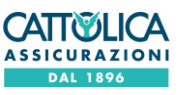

## **FLUSSO DIRETTA**

#### Scelta polizza

Dopo aver scelto la prestazione, l'utente deve indicare la polizza a cui si riferisce la prestazione oggetto della richiesta: sono **indicate tutte le polizze che contengono tra le garanzie la copertura della prestazione richiesta per l'assicurato selezionato**.

Facendo **click su «vedi massimali» è possibile consultare i massimali associati alla polizza**: si potrà così verificare l'importo residuo erogabile dalla polizza e verificarne il massimale ed eventuali importi precedentemente rimborsati. I massimali indicati sono riferiti sia alla polizza sia all'assicurato.

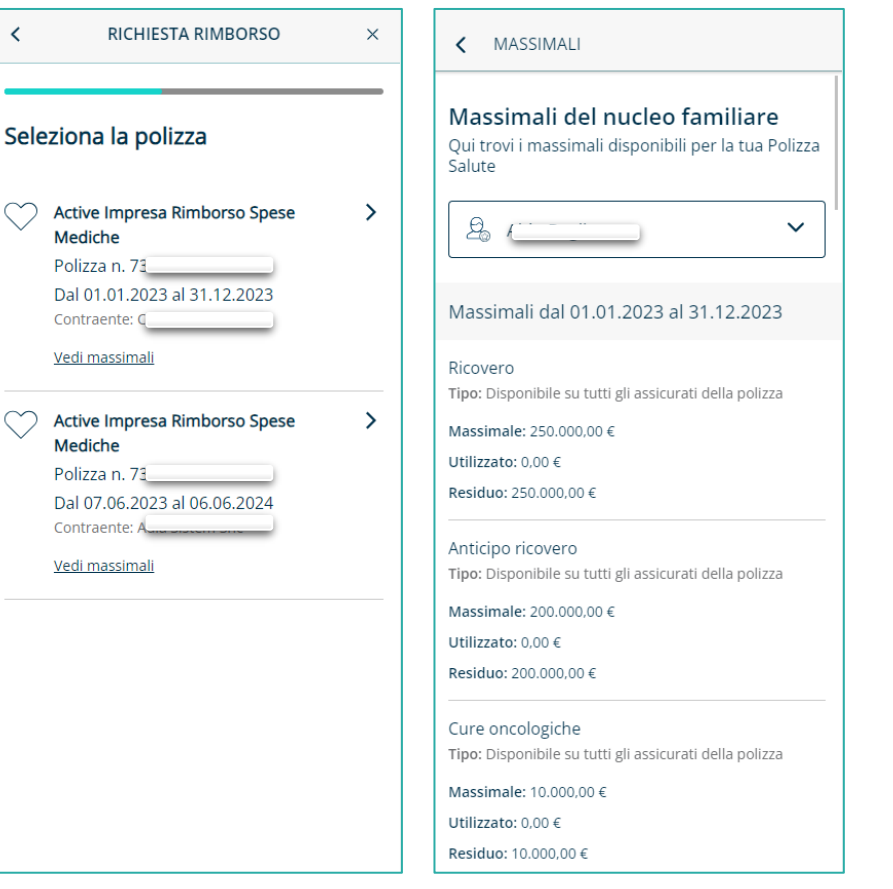

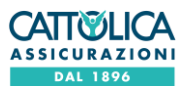

#### **FLUSSO DIRETTA** Scelta recapiti

Dopo aver selezionato la polizza, il cliente atterra sulla pagina di **scelta recapiti**, in cui deve indicare un'email, sulla quale ricevere documenti e notifiche sull'avanzamento della pratica e un numero di telefono, da utilizzare come recapito in caso di contatto diretto.

È possibile selezionare uno dei **recapiti già presenti nell'anagrafica della persona che beneficerà della prestazione**, tramite gli appositi menù a tendina.

È possibile indicare un recapito diverso da quelli mostrati, tramite l'apposito bottone che scatena il flusso di **aggiunta recapiti**:

o in caso di **aggiunta di un recapito per il Caponucleo**, il nuovo recapito sarà inserito direttamente dalla sezione anagrafica del profilo, seguendo la modalità dispositiva prevista dall'area riservata *(cfr slide 20)*

o in caso di **aggiunta di un recapito per un familiare**, il nuovo recapito sarà memorizzato solo nel processo di gestione della richiesta, senza alcun aggiornamento dei recapiti in anagrafica

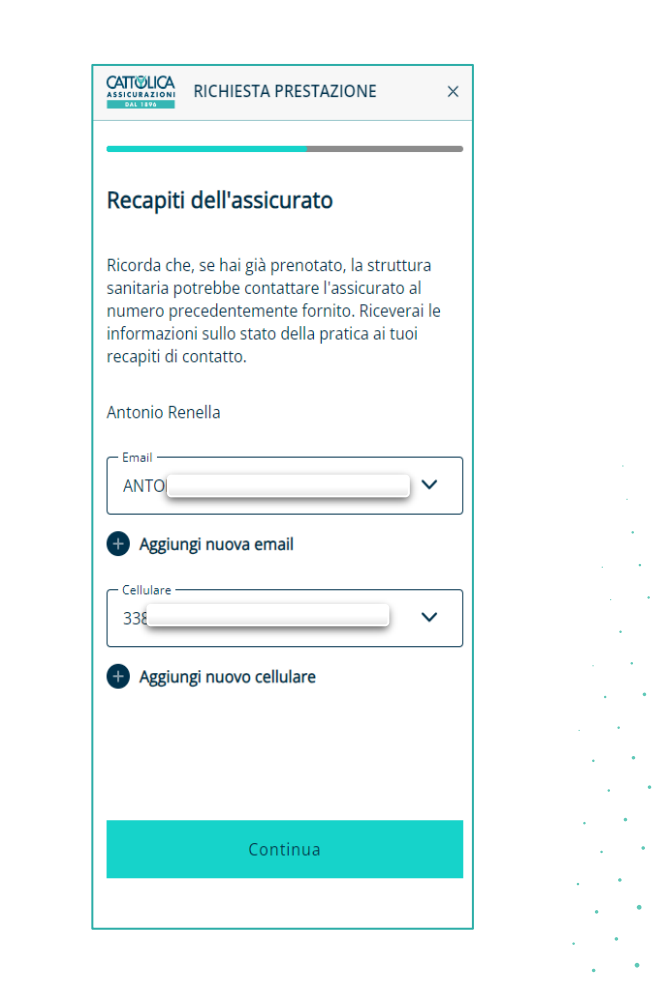

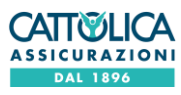

### **FLUSSO DIRETTA**

#### Caricamento documentazione medica

Dopo aver indicato i recapiti, l'utente deve effettuare **l'upload della documentazione medica** necessaria per sottomettere la richiesta di prestazione.

La schermata è dinamica: **i documenti richiesti variano in base alla prestazione** selezionata in precedenza. **Il bottone «continua» si abilita solo se sono stati caricati tutti i documenti obbligatori.**

È possibile **allegare più file**, sia caricando un documento già salvato sia attivando la fotocamera dello smartphone. È consentito il caricamento di documenti **solo in formato jpeg o pdf,** ognuno con una dimensione massima di 10MB.

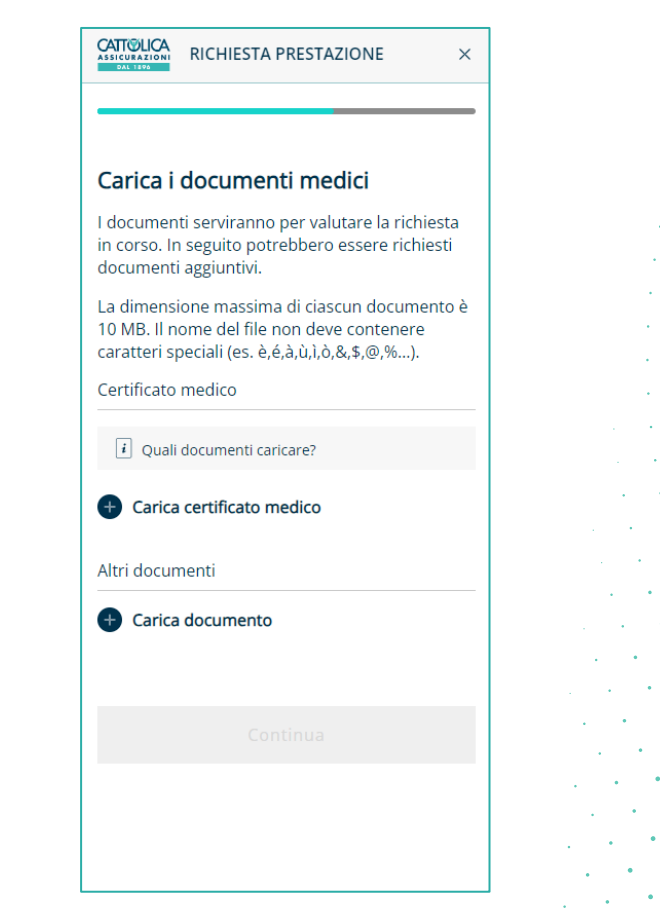

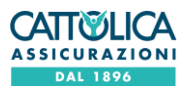

## **FLUSSO DIRETTA**

#### Scelta struttura e medico

Dopo aver caricato la documentazione necessaria, l'utente deve indicare la **struttura convenzionata** presso la quale vorrà recarsi per effettuare la prestazione.

È possibile cercare la struttura sia digitandone il nome all'interno della barra di ricerca sia applicando i filtri per regione e provincia. In ogni caso, l'elenco mostrato contiene **solo le strutture in cui è possibile usufruire della prestazione indicata** in precedenza.

**Per alcune prestazioni è necessario anche indicare il medico** che effettuerà la prestazione. Se non è necessario, l'assicurato può decidere se indicare comunque un medico oppure proseguire senza indicarlo (cliccando l'apposito bottone).

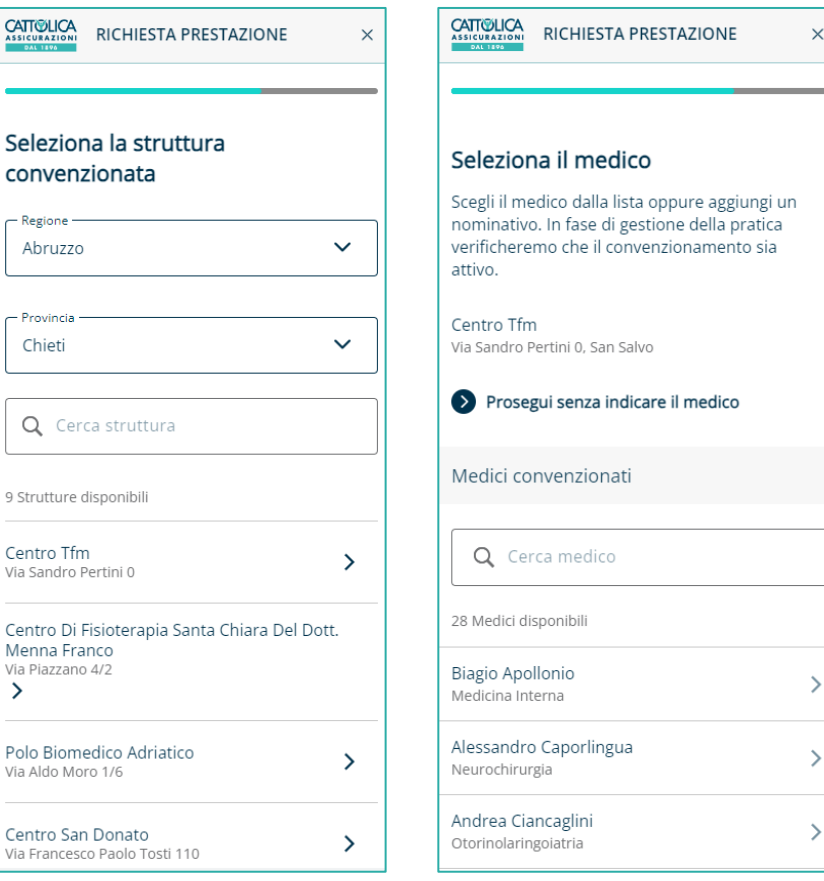

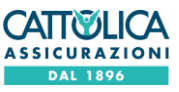

9 Stru

Via Sa

Cent Men

 $\rightarrow$ 

Polo

## **FLUSSO DIRETTA** Data prestazione

L'utente deve a questo punto indicare **la data della prestazione.**

o se la **prenotazione è già stata effettuata**, l'utente deve indicare la data concordata con la struttura. Il sistema propone le date attive sulla base dei giorni di preavviso previste per specifica prestazione dal normativo di polizza

se sulla polizza è attivo il servizio di prenotazione e la **prenotazione non è ancora stata effettuata**, l'utente **può indicare le sue date di disponibilità**, che verranno sottoposte alla struttura per conferma. Può inoltre richiedere di **effettuare la prestazione il prima possibile:** in questo caso l'appuntamento sarà programmato nel primo slot disponibile per la struttura scelta

Anche in questo scenario le date attivabili tengono conto dei giorni di preavviso specificati nel normativo della polizza.

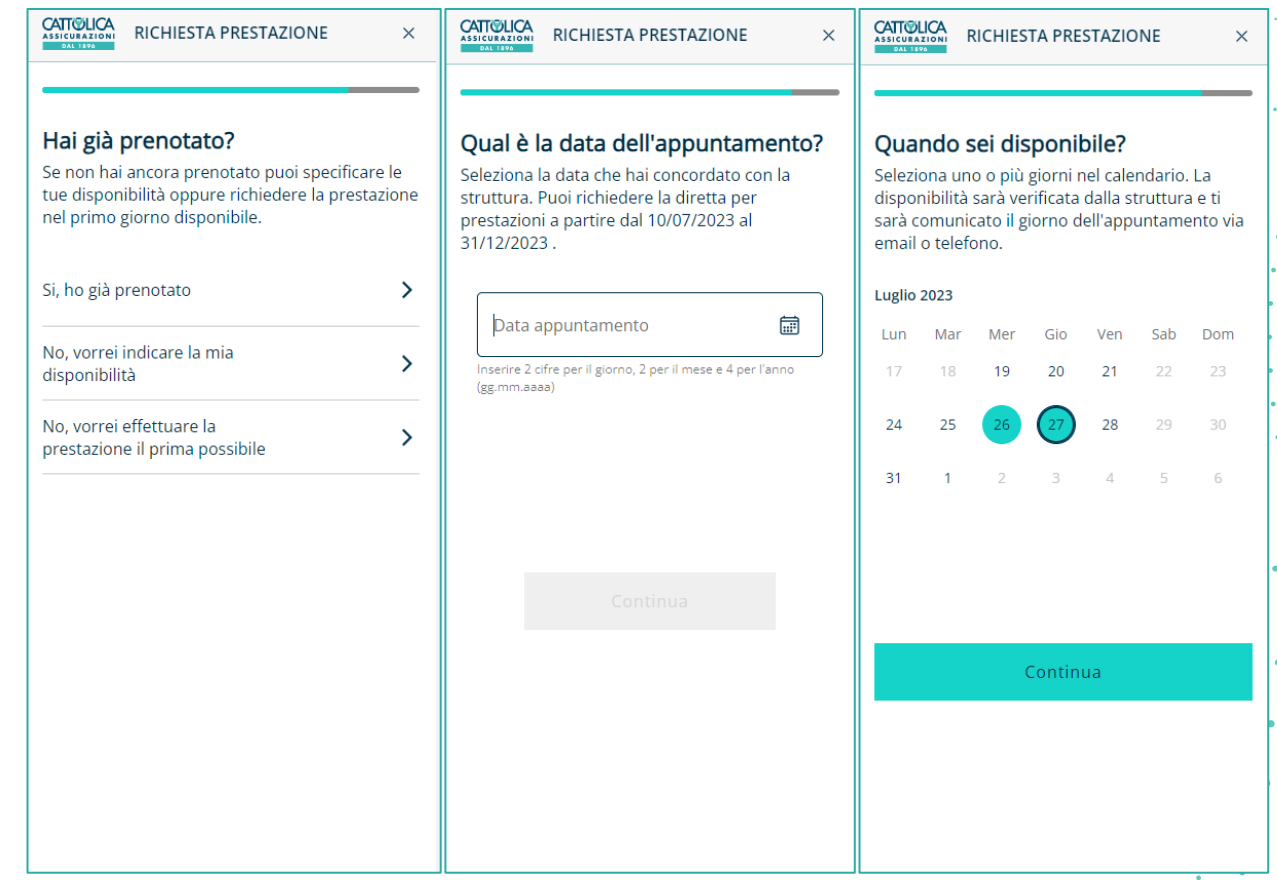

*Prenotazione già effettuata Servizio di prenotazione*

## **FLUSSO DIRETTA**

#### Note, riepilogo e thankyou page

Prima di completare il processo, l'utente ha a disposizione un campo di **testo libero** in cui può indicare, se lo desidera, **eventuali informazioni utili per la gestione della pratica** (max. 500 caratteri, il residuo è sempre disponibile a piè di pagina).

Una volta completato il flusso viene mostrata una schermata di **riepilogo delle informazioni** inserite in precedenza, inclusi tutti i documenti caricati. **Tutte le voci possono essere modificate** dall'utente cliccando sull'apposita icona.

**Cliccando su «conferma», l'utente invia la richiesta** e visualizza la thankyou page dedicata. La richiesta è immediatamente visibile nell'archivio richieste.

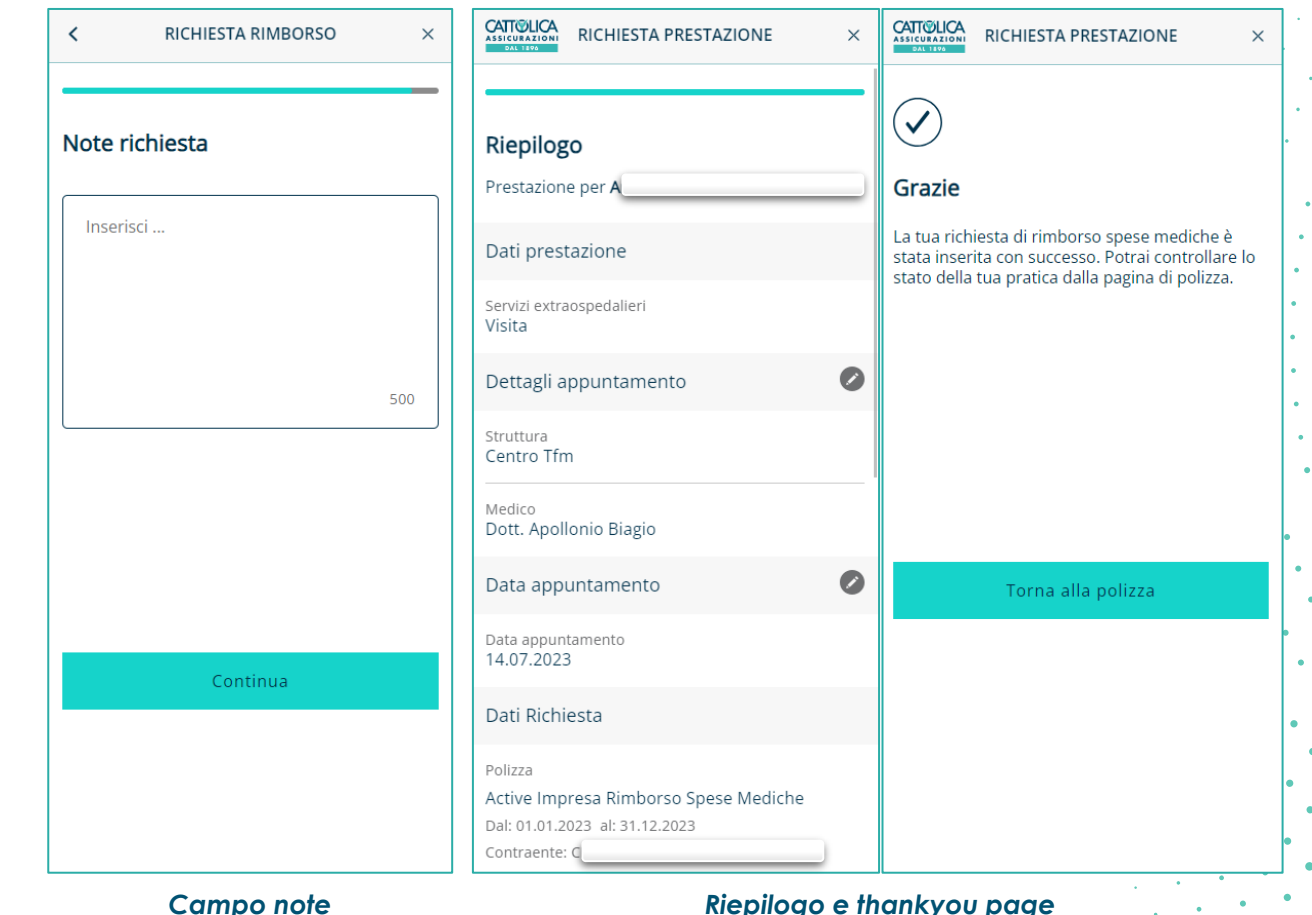

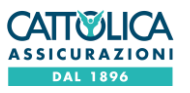

#### Scelta annualità

In caso di richiesta di rimborso, come primo step l'utente deve **indicare l'annualità in cui è stata effettuata la prestazione di cui si vuole ottenere il rimborso.**

L'utente può **scegliere solo le annualità effettivamente coperte dalle sue polizze**. L'orizzonte temporale per cui è possibile inserire una richiesta di rimborso è limitato a 2 anni precedenti la scadenza della polizza.

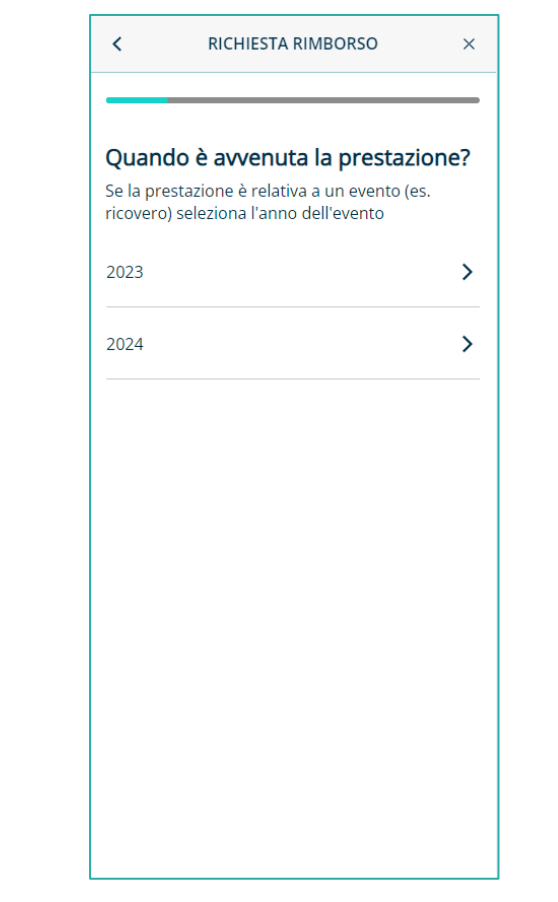

#### Scelta assicurato

**Il Caponucleo deve selezionare il nominativo di chi ha usufruito della prestazione** e che quindi beneficerà della richiesta di rimborso.

È possibile selezionare **solo i familiari del nucleo cui sono estese le garanzie di polizza nell'annualità** precedentemente selezionata.

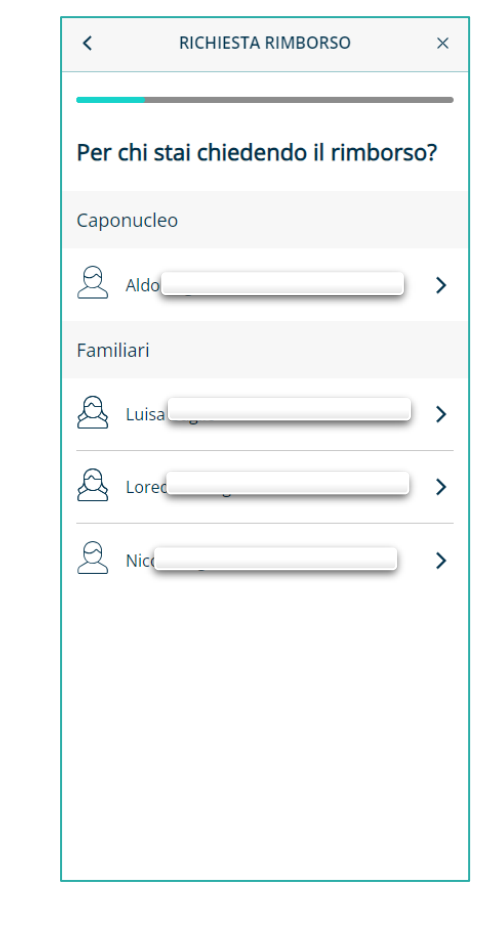

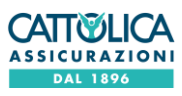

Agosto 2023 Manuale DOL EB

#### Scelta prestazione

Nello step successivo l'utente deve indicare **la prestazione per cui sta chiedendo il rimborso.**

Il sistema propone un **elenco comprensivo di tutte le prestazioni presenti nelle condizioni di tutte le polizze salute EB (Employee Benefit) sottoscritte**, ordinate per tipologia di prestazione (Ricovero senza intervento, Ricovero con intervento, ecc.…).

È possibile cercare la prestazione sia scorrendo l'elenco sia digitandone il nome all'interno della barra di ricerca.

 $\prec$ RICHIESTA RIMBORSO Seleziona la prestazione Q Cerca prestazione Day Hospital Senza Intervento Integrazione ASL Spese collegate al ricovero Spese di Trasporto Diaria Spese Accompagnatore Day Hospital Con Intervento Spese collegate al ricovero Integrazione ASL Spese Accompagnatore

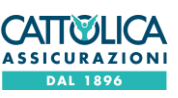

Agosto 2023 Manuale DOL EB

#### Scelta polizza

Dopo aver scelto la prestazione, l'utente deve selezionare la polizza con cui vuole richiedere il rimborso: il sistema mostra **tutte le polizze attive nell'annualità** precedentemente inserita, **le cui garanzie coprono il rimborso per la prestazione richiesta e per l'assicurato selezionato.**

Facendo click su **«vedi massimali»** è possibile consultare i massimali associati alla polizza: si potrà, istantaneamente, verificare per ogni prestazione il massimale erogabile dalla polizza, eventuali importi precedentemente rimborsati e l'importo residuo. **I massimali indicati sono riferiti sia alla polizza sia all'assicurato.**

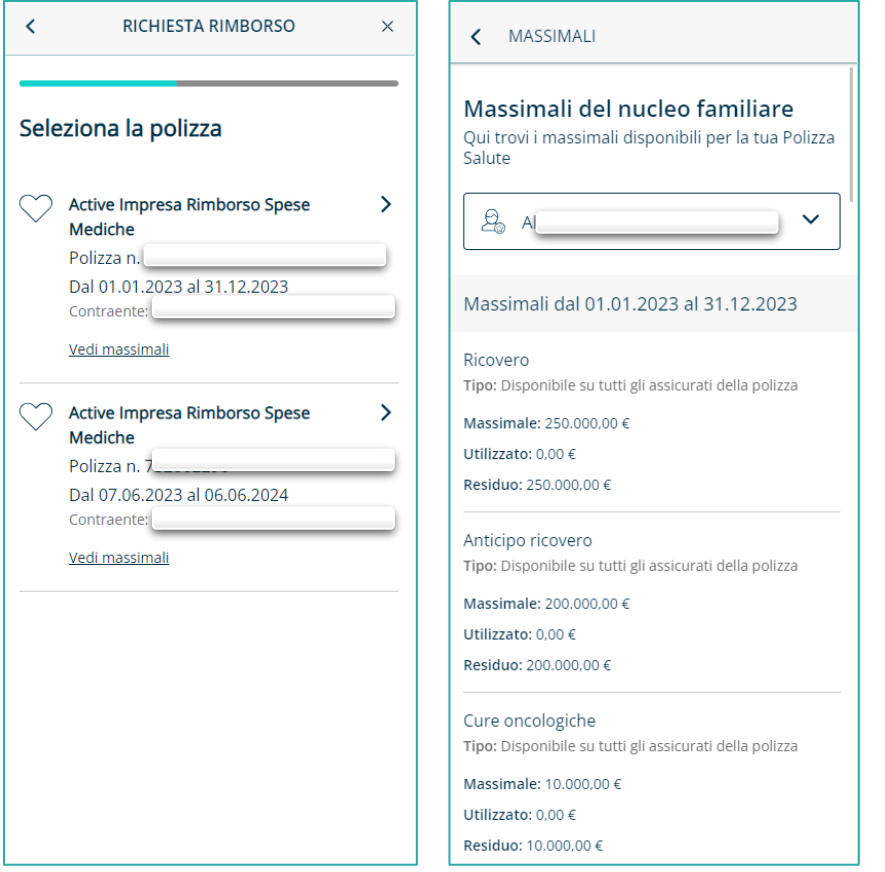

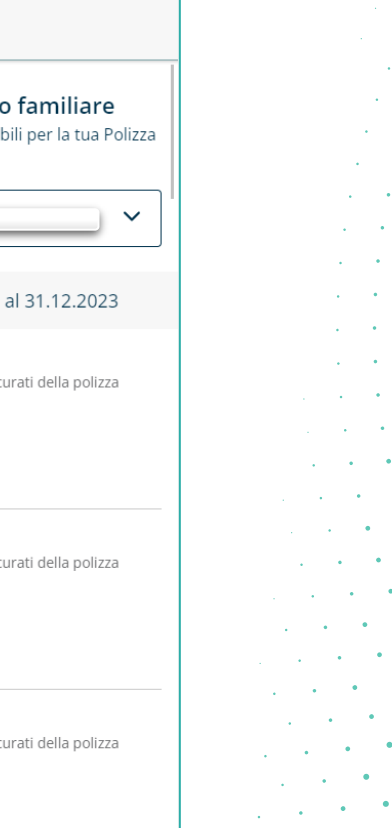

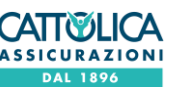

#### Scelta beneficiario

Dopo aver scelto la polizza il **Caponucleo, in caso di richiesta aperta per conto di un familiare maggiorenne, deve scegliere se indicare se stesso o il familiare maggiorenne precedente selezionato come beneficiario** del rimborso.

Se il beneficiario è una persona diversa dal Caponucleo, qualora non siano già stati forniti tutti i consensi necessari in termini di privacy e autorizzazione, si attiva il flusso «privacy&automation» *(cfr. slide 26).*

I consensi sono **indicati una volta sola per ogni familiare coperto dalla polizza**. In caso di familiare coperto da più polizze, i consensi devono essere indicati una volta per tutte le polizze che coprono il familiare.

Questa pagina è **visualizzata solo in caso di richiesta aperta dal Caponucleo per conto di un altro familiare maggiorenne.**

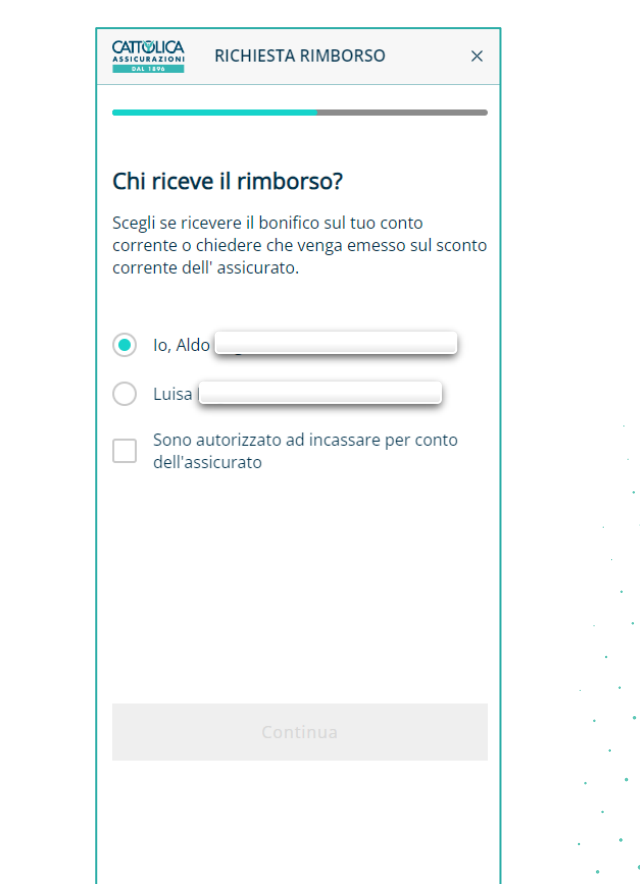

#### Scelta recapiti

Successivamente l'utente atterra sulla pagina di **scelta recapiti**, in cui deve indicare **una email** a cui inviare documenti e notifiche sull'avanzamento della pratica e **un IBAN** su cui effettuare l'accredito.

È possibile selezionare uno dei **recapiti già presenti nell'anagrafica del beneficiario precedentemente selezionato**, tramite gli appositi menù a tendina.

È possibile indicare un recapito diverso da quelli mostrati, tramite l'apposito bottone che scatena il **flusso di aggiunta recapiti**:

o in caso di **aggiunta di un recapito per il Caponucleo**, il nuovo recapito sarà inserito direttamente in anagrafica *(cfr slide 20)*

o in caso di **aggiunta di un recapito per un familiare**, il nuovo recapito sarà memorizzato solo nel processo di gestione della richiesta, senza alcun aggiornamento dei recapiti in anagrafica

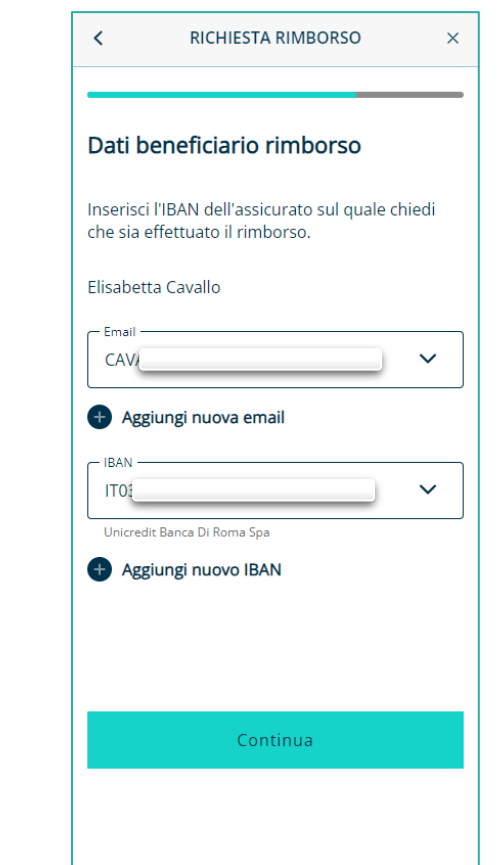

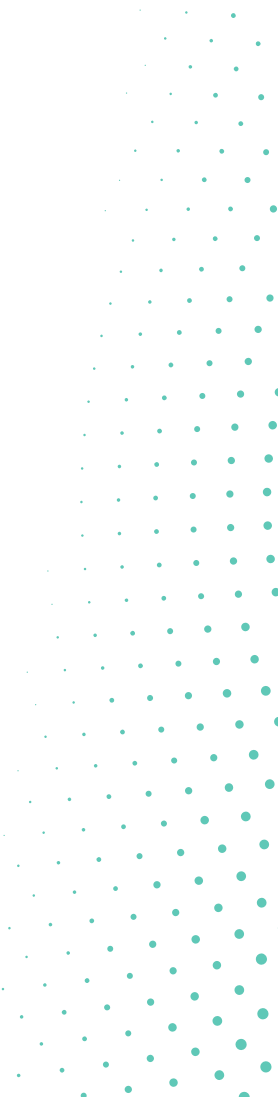

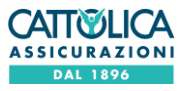

#### Caricamento fattura e documentazione medica

Dopo aver inserito i recapiti, l'utente deve effettuare **l'upload della fattura e dei documenti medici** necessari per sottomettere la richiesta di rimborso. È consentito il caricamento di documenti in formato jpeg o pdf, con una dimensione massima di 10 MB, sia caricando un documento già salvato sul dispositivo sia attivando la fotocamera dello smartphone.

In caso di **fattura è possibile caricare un solo documento** ed è necessario **compilare i campi indicati nella relativa schermata.**

Nello step di **documentazione medica**, invece, è possibile caricare **più file**. La schermata di caricamento della documentazione medica è dinamica: **i documenti richiesti variano in base alla prestazione** selezionata in precedenza e il bottone **«continua» si abilita solo se sono stati caricati tutti i documenti obbligatori.**

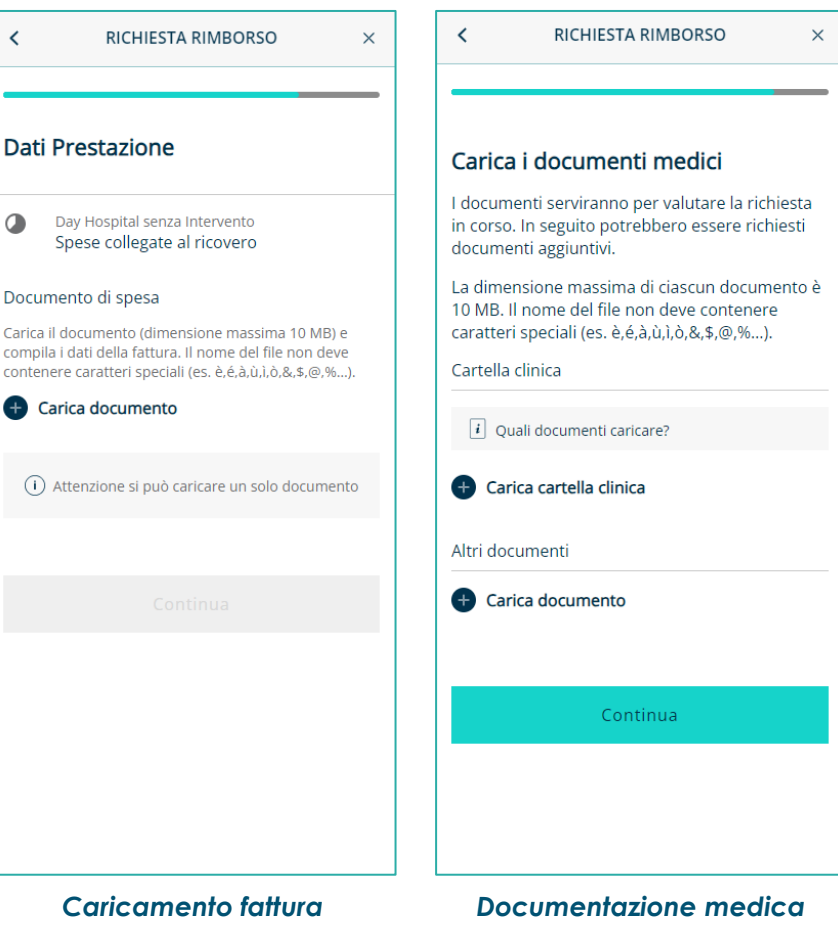

#### Note, riepilogo e thankyou page

Prima di completare il processo, l'utente ha a disposizione un campo di **testo libero** in cui può indicare, se lo desidera, **eventuali informazioni utili per la gestione della pratica** (max. 500 caratteri, il residuo è sempre disponibile a piè di pagina).

Una volta completato il flusso, viene mostrata una schermata di **riepilogo delle informazioni** inserite in precedenza, inclusi tutti i documenti caricati. **Tutte le voci possono essere modificate** dall'utente cliccando sull'apposita icona.

**Cliccando su «conferma», l'utente invia la richiesta** e visualizza la thankyou page dedicata.

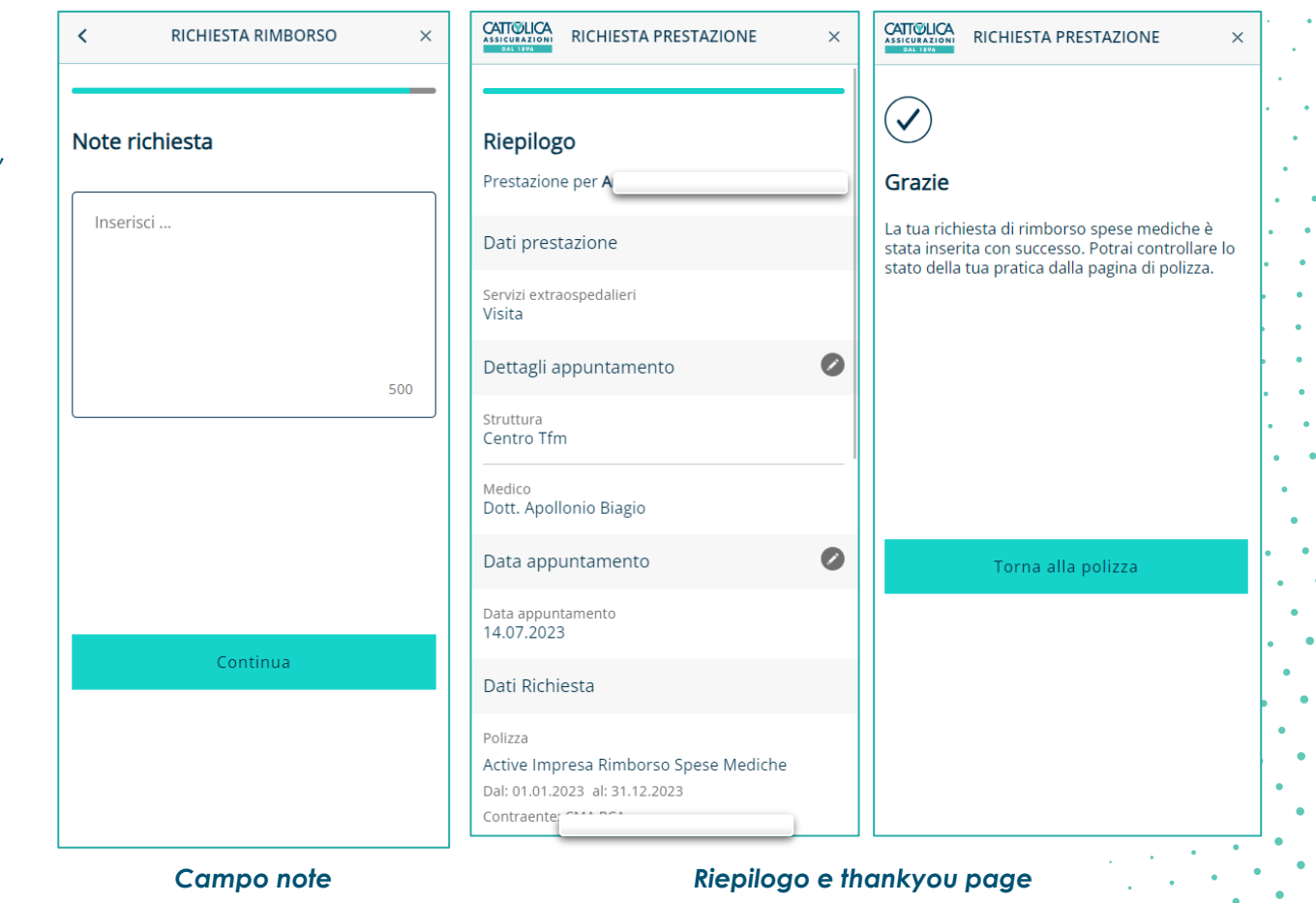

## **AGGIUNGI RECAPITI** Recapiti Caponucleo

Per completare le richieste sono necessari i seguenti recapiti:

**indirizzo email e cellulare** per le richieste di prestazione diretta

**IBAN e indirizzo email** per le richieste di rimborso

Cliccando sul bottone per l'aggiunta di un nuovo recapito, sarà visualizzata una delle schermate riportate a destra.

In caso di aggiunta di un recapito relativo al Caponucleo, dopo aver inserito il nuovo recapito e cliccato su **«continua»** sarà necessario **certificare l'operazione inserendo il codice OTP** inviato a uno dei recapiti precedentemente indicati.

Dopo aver confermato l'operazione, il nuovo recapito sarà aggiunto all'anagrafica del Caponucleo presente a sistema.

L'aggiunta di un recapito per un familiare non comporta invece la registrazione sui sistemi di anagrafica e questo viene salvato solo all'interno del processo.

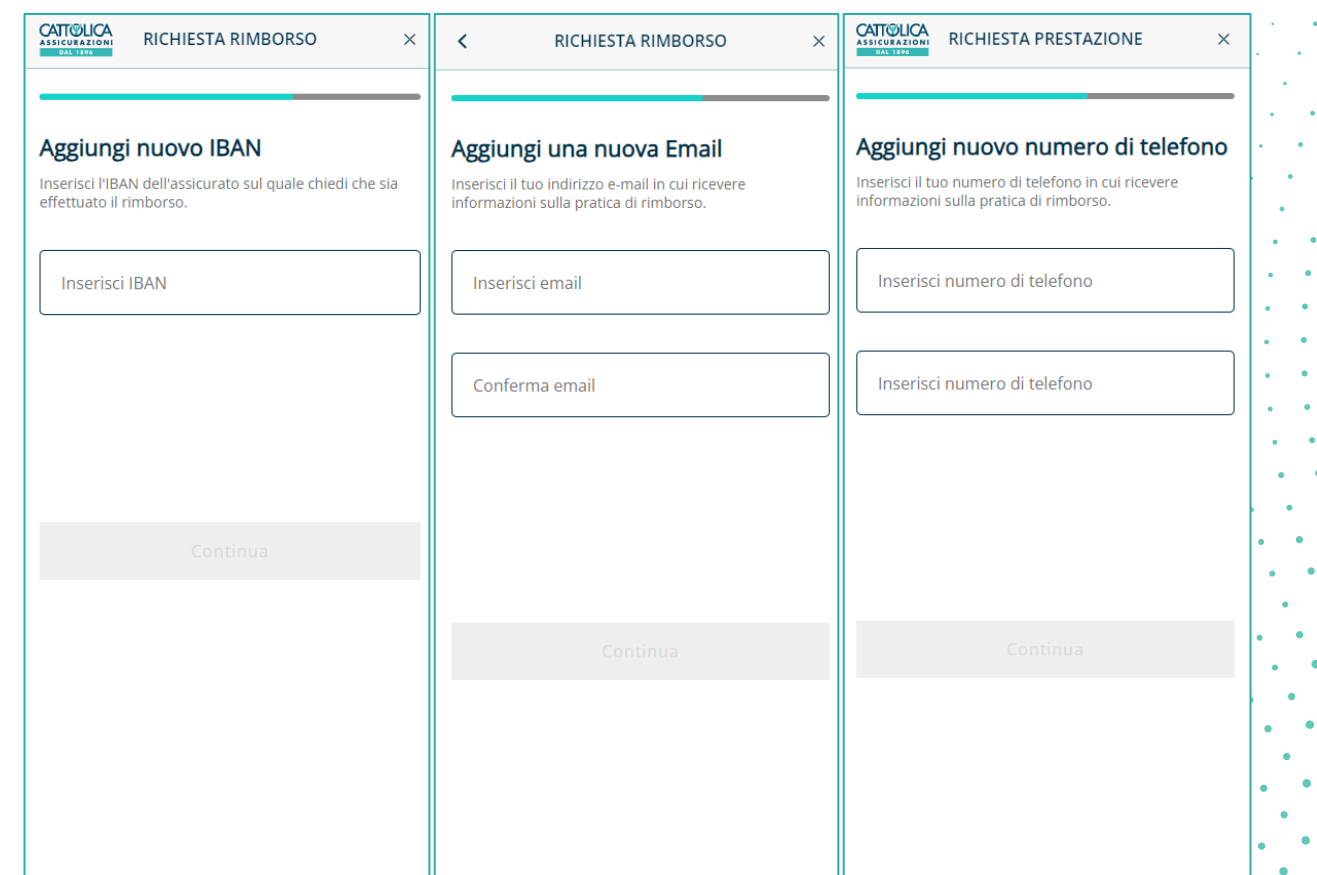

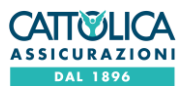

## **DETTAGLIO DI POLIZZA**

Dalla **pagina del dettaglio di polizza** è possibile raggiungere, tramite l'apposito menù, le seguenti sezioni:

o **dal bottone "Tutte le richieste" l'Archivio richieste**, in cui è possibile vedere tutte le richieste inviate *(cfr. slide 23)*

o **dal bottone "Modulistica e link utili"** i principali moduli e link, inclusi i moduli privacy e consensi *(cfr. slide 26)*

o **dal bottone "Massimali del nucleo"** i massimali distinti per annualità e familiare *(cfr. slide 27)*

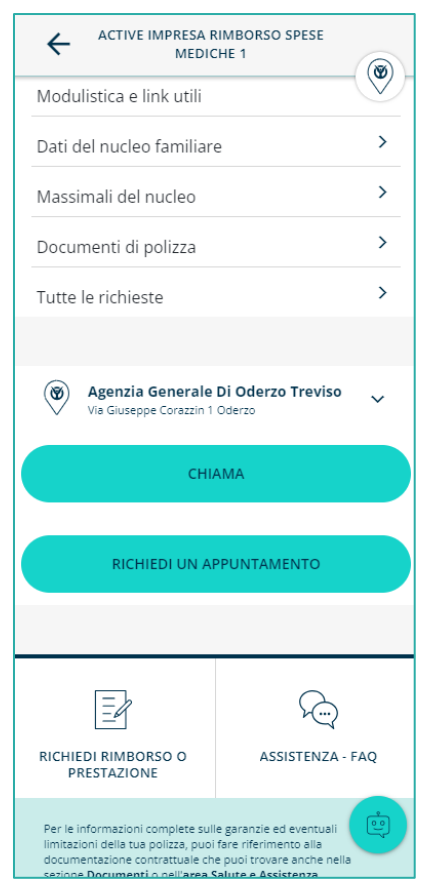

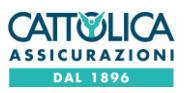

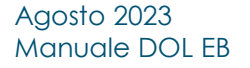

### **ARCHIVIO RICHIESTE**

Nella **sezione «archivio richieste»** sono riepilogate **tutte le richieste effettuate, con i dati principali** (es: numero richiesta; data richiesta; beneficiario; importo da rimborsare/data appuntamento; ecc.) e relativa **icona di stato.**

L'archivio è diviso in due **sezioni dedicate per ogni tipologia di richiesta** (dirette/ rimborsi), ciascuna con l'elenco di tutte le richieste effettuate per quella tipologia. Selezionando la singola richiesta è possibile **accedere al dettaglio della richiesta** *(cfr. slide 24).*

L'archivio richieste è accessibile anche dalla spalla della **sezione dettaglio di polizza.**

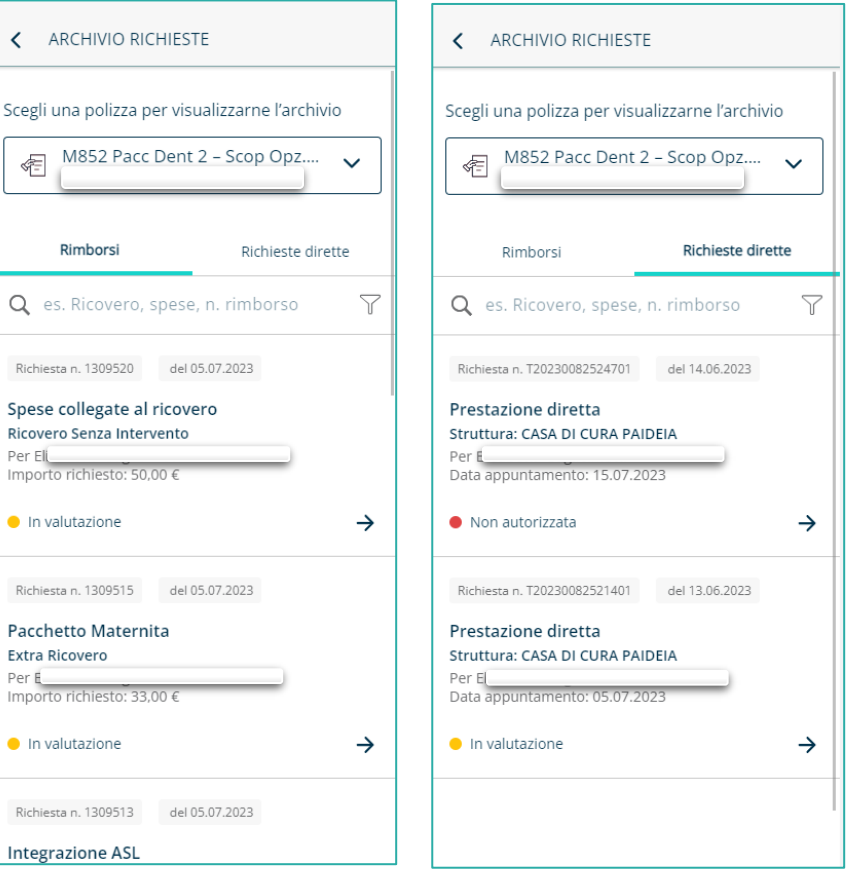

#### Agosto 2023 Manuale DOL EB

 $\left\langle \right\rangle$ 

 $\alpha$ 

Ric

 $\bullet$ 

 $\bullet$ 

#### Agosto 2023 Manuale DOL EB

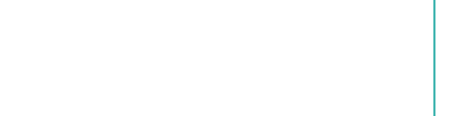

 $\prec$ 

valutare la richiesta.

Inserisci..

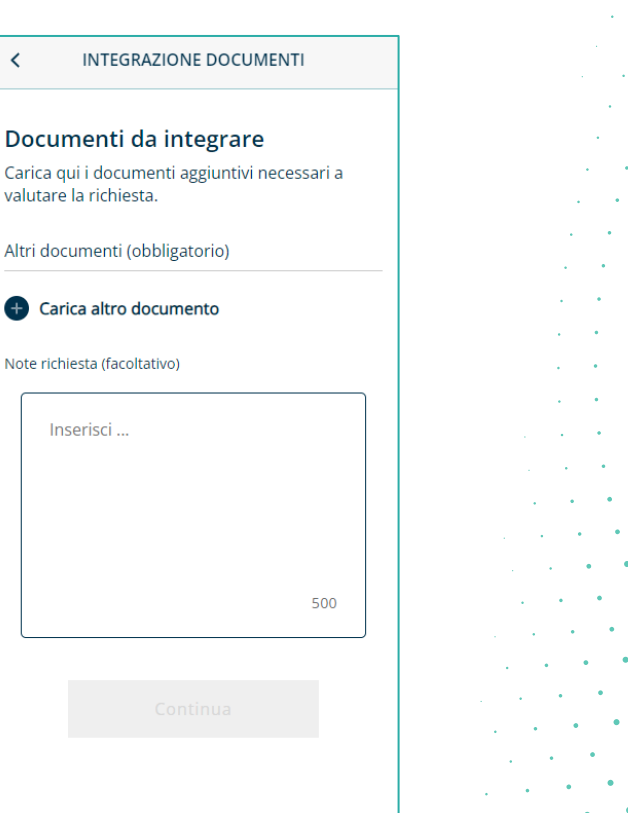

## **RICHIESTA DI INTEGRAZIONE**

Qualora siano necessari **ulteriori documenti** per consentire la corretta gestione della pratica, il liquidatore invierà all'utente una email con la richiesta di integrazione.

In questo caso, lo **stato della richiesta viene modificato in «Richiesta integrazione» e l'utente dovrà provvedere al completamento delle informazioni o al caricamento dei documenti**. Cliccando sull'apposito tasto presente nel dettaglio della richiesta si aprirà la pagina mostrata nell'immagine a destra, tramite cui l'utente può inviare i documenti e le informazioni richieste.

In caso di dubbi, l'utente può **inserire delle note aggiuntive di chiarimento che saranno inviate al liquidatore** (max. 500 caratteri, il residuo è sempre disponibile a piè di pagina)**.**

## **DETTAGLIO RICHIESTA**

Nella sezione **«dettaglio richiesta»** sono disponibili tutte le informazioni di dettaglio relative alla richiesta selezionata:

o **Tracking della richiesta**, con il dettaglio dello stato di avanzamento della pratica, disponibile nel tab «stato richiesta»

o **Dettagli della richiesta,** con tutte le informazioni inserite in fase di apertura, disponibile nel tab «stato richiesta»

o **Tutti i documenti** associati alla richiesta, sia quelli caricati in fase di apertura sia quelli eventualmente inseriti in caso di richieste di integrazione successive

Nella funzionalità di tracking sono gestiti i seguenti stati:

o **Inviata**, quando la richiesta è stata correttamente inviata, ma non è ancora iniziata la gestione da parte dalla Compagnia

In valutazione, quando è in corso la gestione della pratica da parte dalla Compagnia

o **Richiesta di integrazione**, qualora durante la lavorazione emerga la necessità di caricare ulteriori documenti per finalizzare la pratica *(vedi slide 23)* Autorizzata, se la pratica è stata autorizzata. In caso di rimborso, saranno

presenti anche gli estremi del bonifico e l'importo corrisposto

**Non autorizzata**, se la richiesta è stata negata. In questo caso è sempre presente un box informativo contenente il motivo della mancata autorizzazione **Annullata**, se il cliente ha deciso di annullare la richiesta inviata. È possibile annullare la richiesta **solo per prestazioni dirette con stato «inviato» o «richiesta di integrazione»**

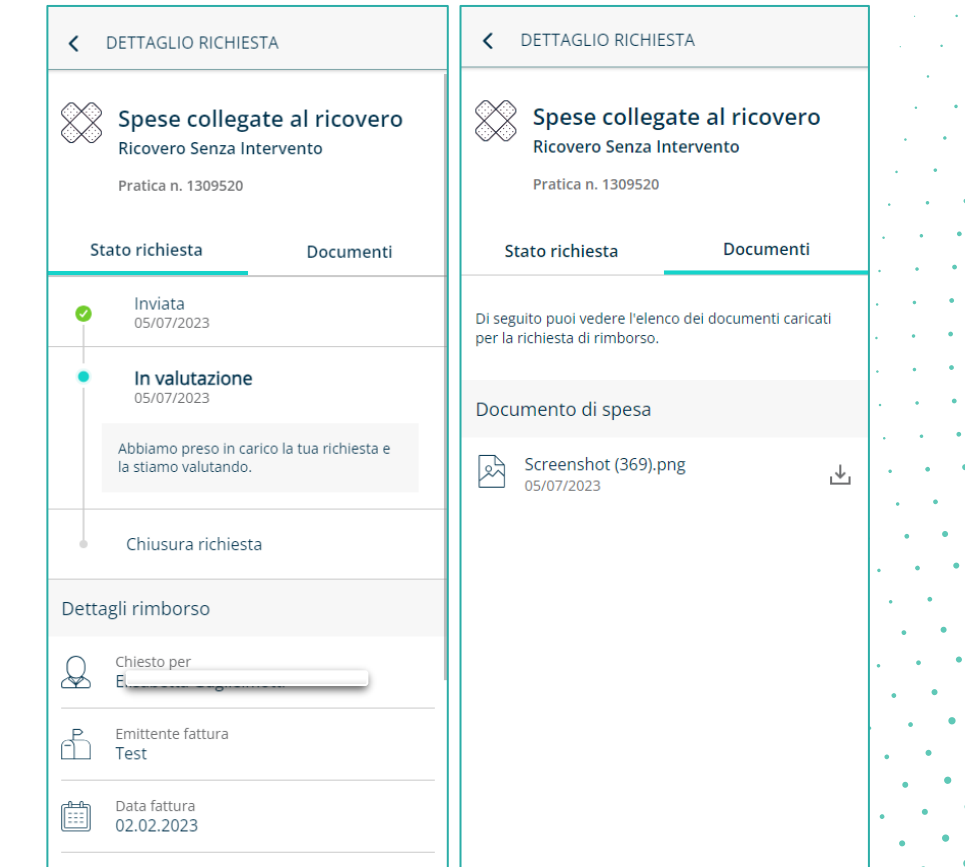

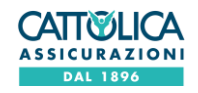

## **MESSAGGI LIQUIDATORE**

La **funzionalità di messaggistica** consente all'utente di inviare note al liquidatore per ricevere informazioni sulla pratica. **La chat è sempre attiva tranne che nei seguenti casi:**

o richieste di **rimborso con stato «In Valutazione»**

o richieste **dirette con stato «Annullata»**

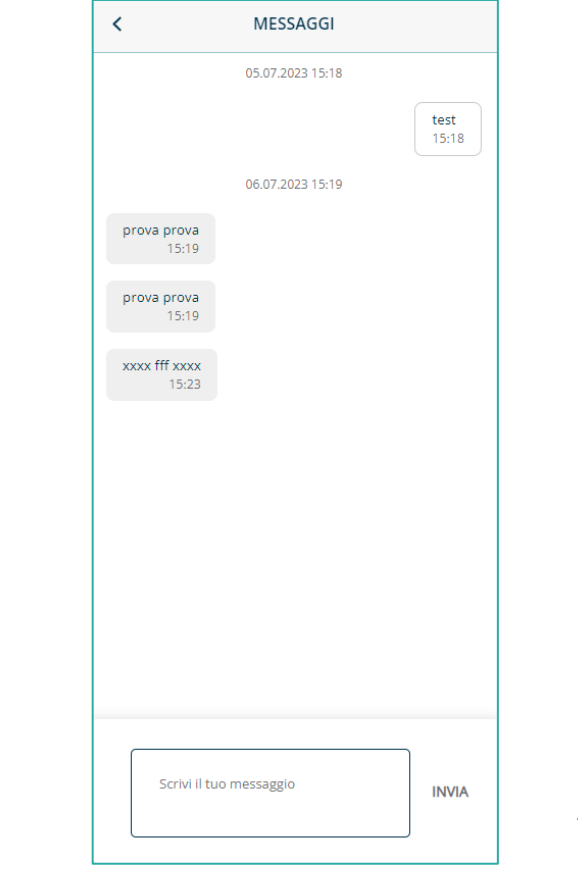

## **CONSENSI E PRIVACY**

Il flusso per la gestione dei consensi privacy si attiva all'interno del flusso di richiesta **quando si verificano le condizioni indicate in slide 16. La delega e l'informativa sono disponibili anche accedendo alla sezione link e modulistica del dettaglio di Polizza**. In caso di familiare minorenne, il consenso viene prestato direttamente dal Caponucleo.

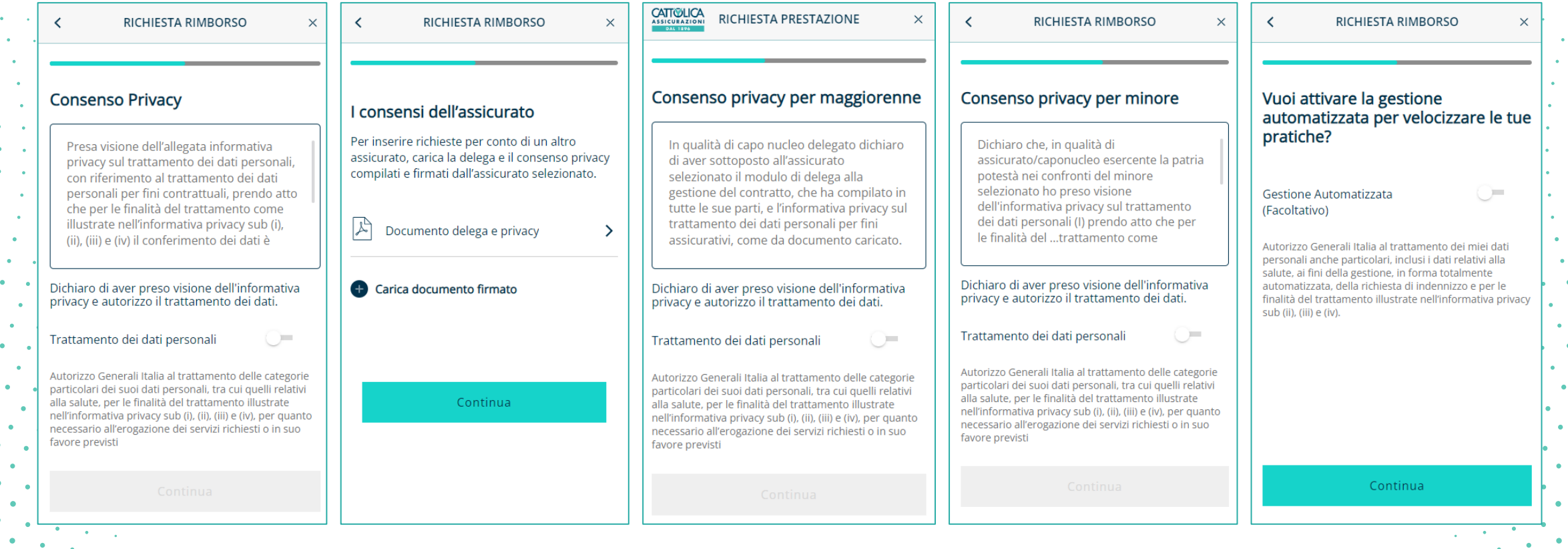

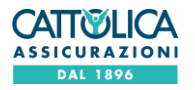

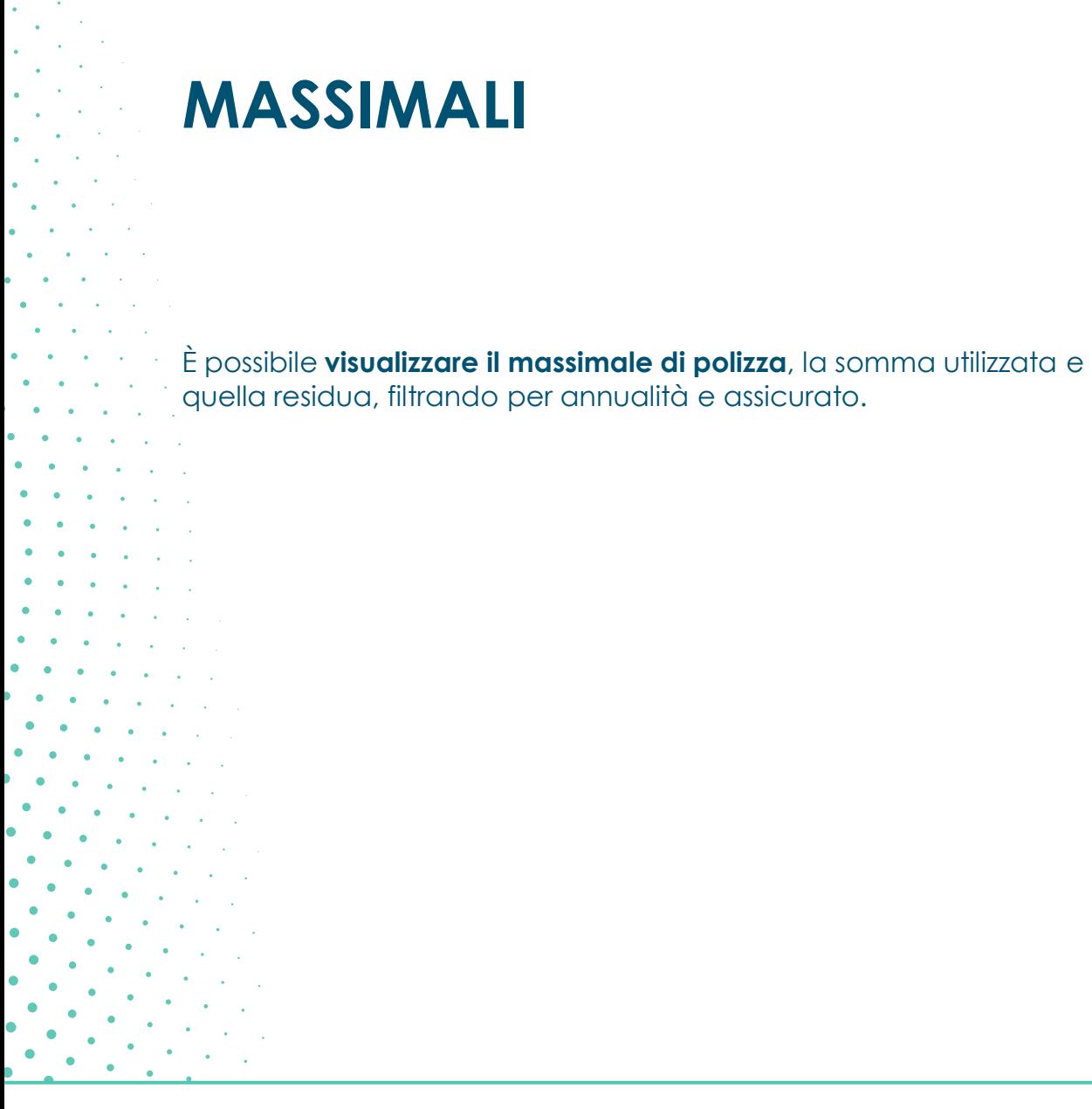

#### Agosto 2023 Manuale DOL EB

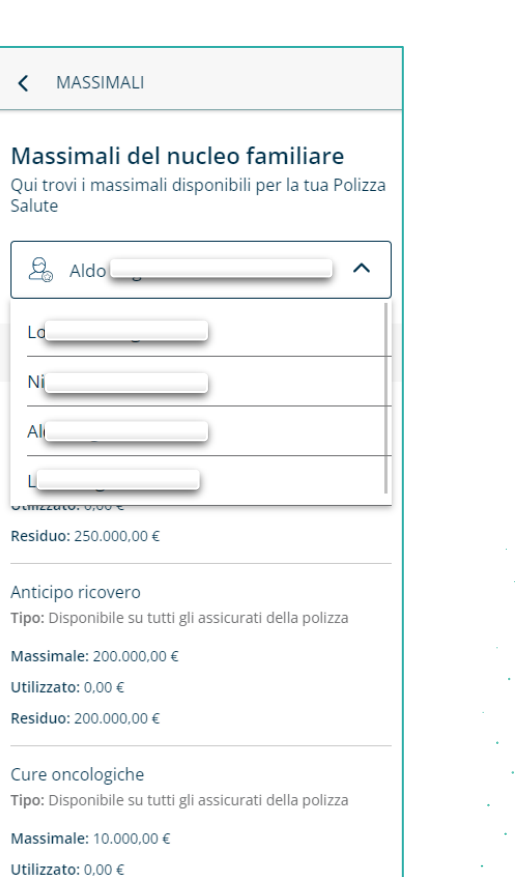

Residuo: 10.000,00 €

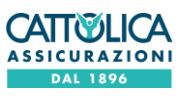

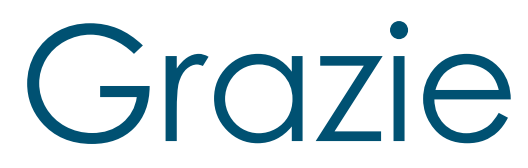

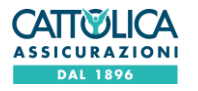

Agosto 2023 Manuale DOL EB

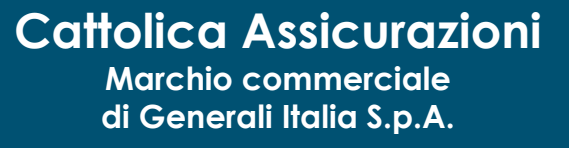

Via Marocchesa, 14 31021 Mogliano V. - Italia Tel. +39 041 5492111

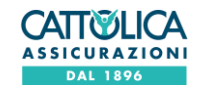

Agosto 2023 Manuale DOL EB